# 1 Integrace modulu SSD systému EKIS MV ČR s anonymizačním systémem ZORRO

# 2 Základní informace

Připojené soubory (přílohy) v kartě dokumentu SSD musí být v některých případech anonymi zovány před zveřejněním v Registru smluv.

Jako jeden z nástrojů anonymizace lze použít zpracování souboru v systému ZORRO.

Nově byla implementována možnost přímého odeslání přílohy z karty dokumentu do systému ZORRO. Po zpracování v anonymizačním nástroji je dokument odeslán zpět do systému EKIS MV ČR.

Anonymizovaný soubor je připojen k původní kartě dokumentu SSD, z které byl odeslán k anonymizaci. Zároveň je doplněn znak # do pole Popis, který je předpokladem pro zveřejnění v Registru smluv.

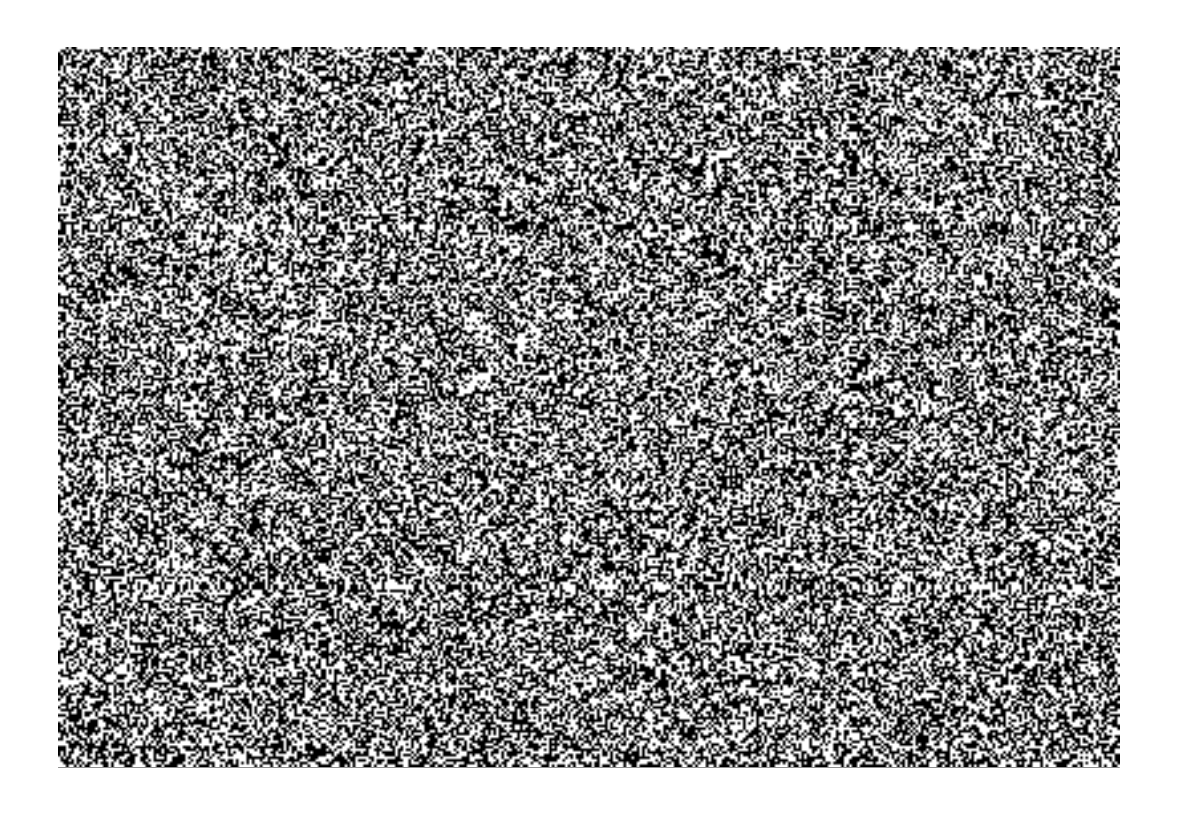

# 2.1 Postup odeslání přílohy dokumentu k anonymizaci ZORRO

#### 2.1.1 Změna karty dokumentu cv02n

Odesílání příloh je z technických důvodů možné pouze přes změnu již založené karty dokumentu, která obsahuje připojené přílohy.

#### *Transakce : cv02n*

Uživatel vyplní číslo karty dokumentu a stiskne Enter. Otevře se úvodní obrazovka dokumentu s přílohami.

Před odesláním dokumentu k anonymizaci musí být splněny následující podmínky:

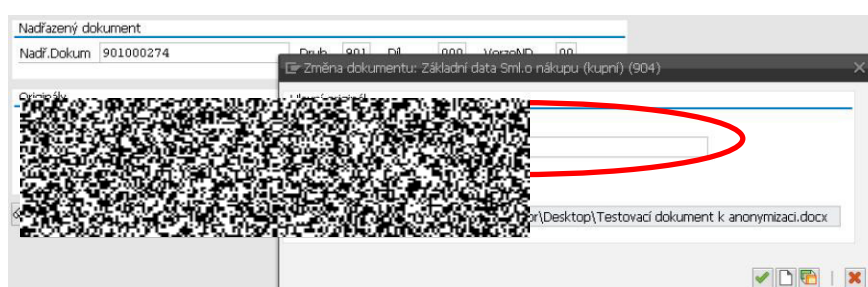

#### 1) Příloha musí obsahovat popis

Doplnění popisu: označení řádku s přílohou – pravé tlačítko myši – Detail

2) Příloha musí být úspěšně odeslána do archivu

Na řádku přílohy se zobrazí ikona uzavřeného zámku

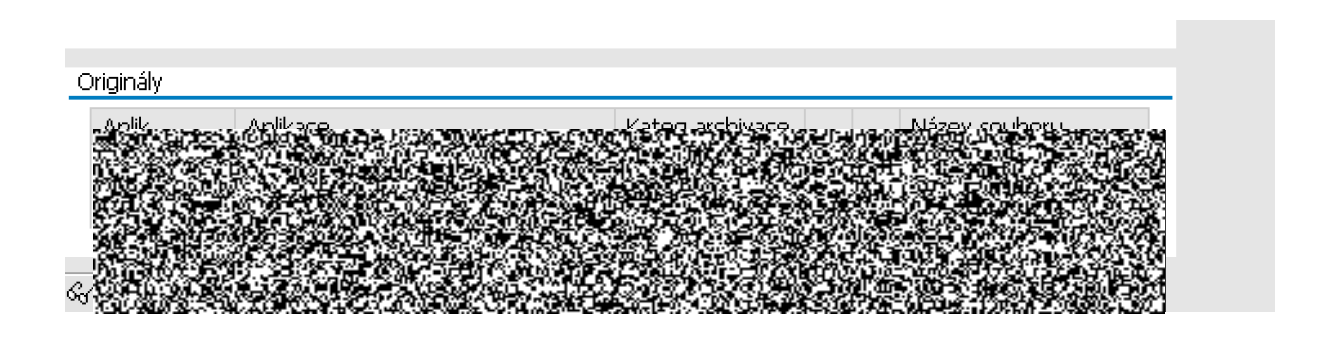

3) Karta dokumentu musí být uložena pomocí diskety

Tento krok je nezbytný, pokud ve změně karty přikládáte nové přílohy ke kartě dokumentu. Neprovedete-li uložení, nebude příloha/ M k výstěví, k odeslání do systému ZORRO. Krok není nutný, pokud jsou přílohy v dokumentu již k dispozici z dřívější doby.

Jsou-li výše uvedené podmínky splněny, přistoupí uživatel k vlastnímu odeslání do anonymi začního systému ZORRO.

@3Odeslání k anonymizaci

- 1) V horní části obrazovky uživatel stiskne tlačítko
- 2) Systém nabídne v nové obrazovce seznam všech příloh

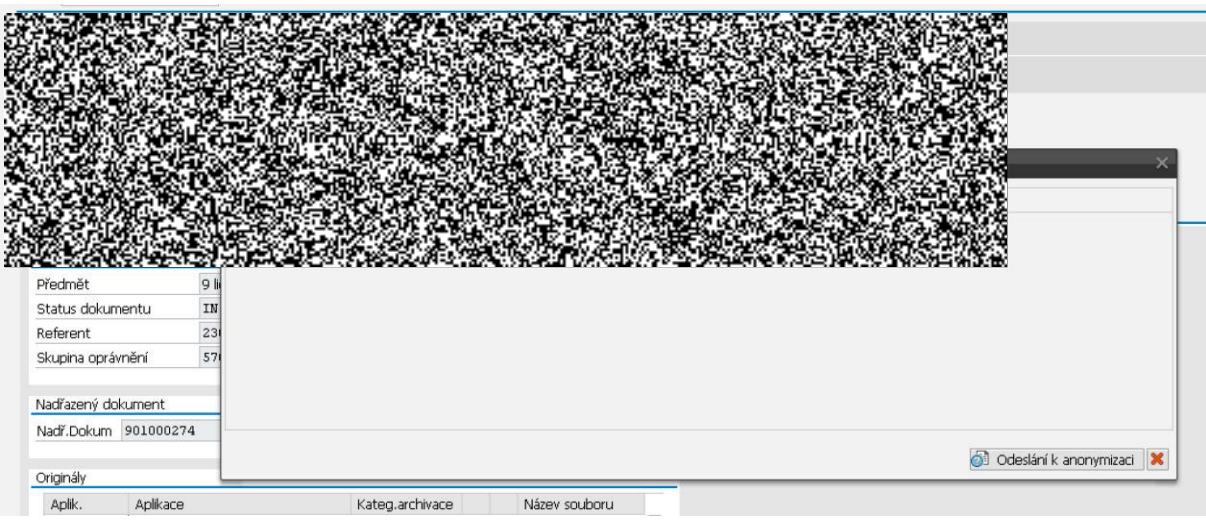

- 3) Uživatel vybere přílohu/y a odešle pomocí tlačítka Odeslání k anonymizaci
- 4) Systém potvrdí úspěšné odeslání do systému ZORRO, případně vypíše chybové hlášení při neuskutečnění přenosu

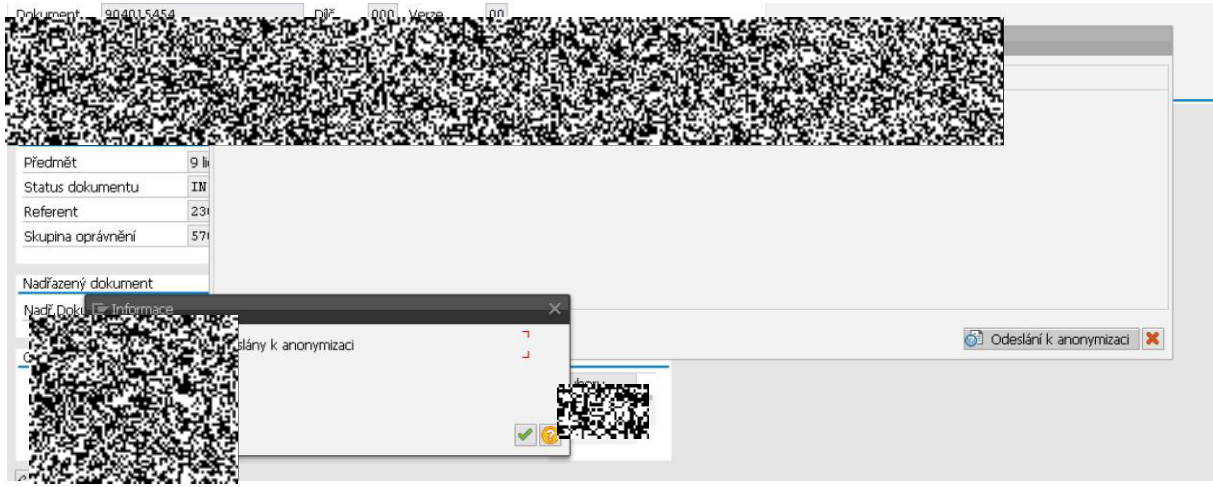

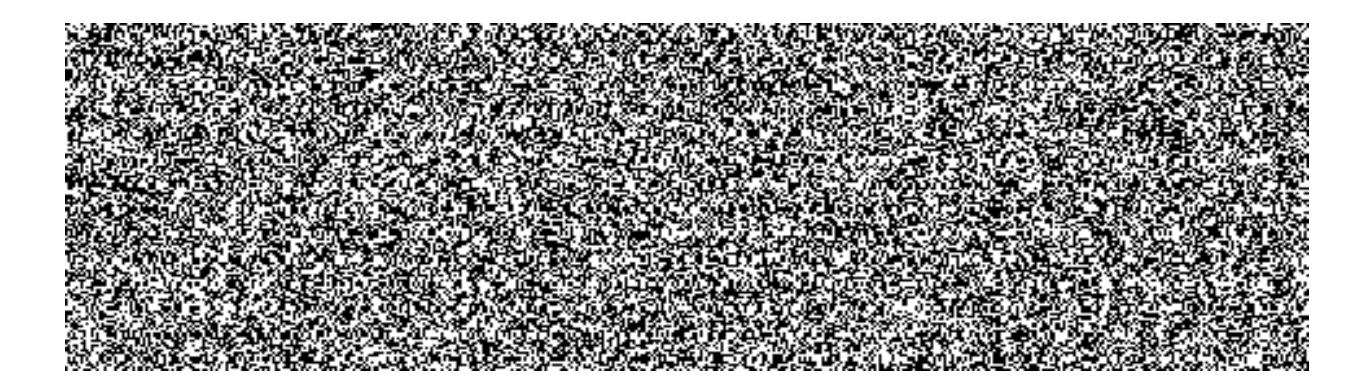

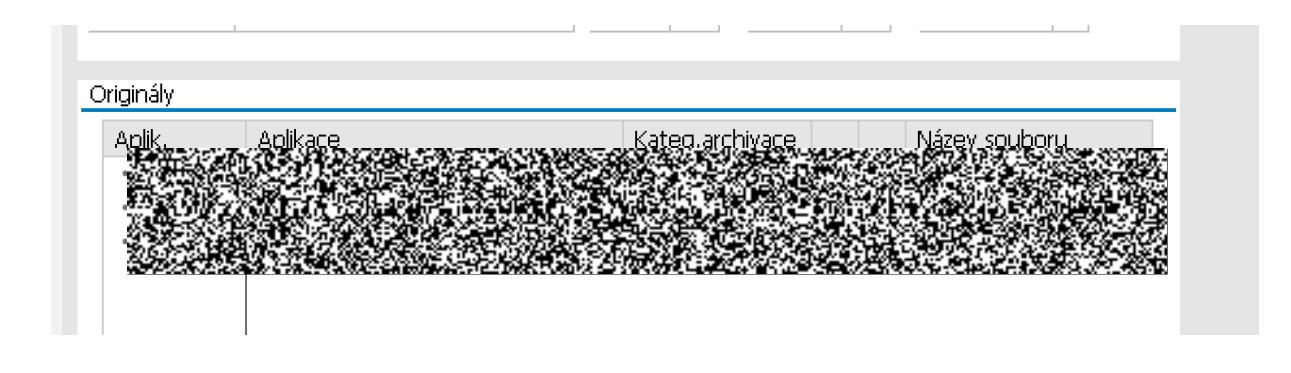

# 2.1.2 Postup při založení nové karty dokumentu (cvO1n)

Odesílání příloh k anonymizaci je možné pouze přes změnu dokumentu cv02. P zakládání nové karty s požadavkem na okamžité odeslání přílohy k anonymizaci postupujte následovně:

- 1) Z *Z* **Z korty dokumentu standardním postupem včetně příloh.**
- 2) Kontrola, zda všechny přílohy mají vyplněné pole Popis (přes menu Detail)
- 3) Uložení karty dokumentu systém generuje nové číslo karty dokumentu
- 4) Po vygenerování čísla karty dokumentu se systém vrátí na vstupní obrazovku pro založení dokumentu
- 5) U Ŷ tuto oďrazovku a přes ŵeŶu DokuŵeŶt ZŵěŶa se přepŶe do módu změny. Číslo posledního založeného dokumentu je přednastaveno
- 6) Dále již postupuje při odesílání do anonymizačního systému ZORRO postupem uvedeným v kapitole 2.1.1

# 2.2 Řešení problémů, ostatní

#### 2.2.1 Zablokované karty dokumentu SSD

Komunikace mezi oběma systémy je okamžitá. Pokud se při odesílání přílohy z modulu SSD do systému ZORRO objeví chyba, je popis chyby okamžitě vypsán uživateli.

Jedná-li se o technickou chybu, kontaktujte manažera modulu SSD hlášením v systému Solution Manager.

Co je důležité z hlediska uživatele (již bylo zmíněno výše), ale je nutné znovu zopakovat:

Pro úspěšné připojení odeslané anonymizované přílohy ze systému ZORRO k původní kartě dokumentu v modulu S**I NASK !!!!!!! b**ýt karta dokumentu otevřena v nějakém okně n<mark>ě</mark> Pk ke zŵěŶě. Bude-li otevřeŶa ke zŵěŶě, je sLJstéŵeŵ ďlokováŶa a rozhraŶí Ŷ Ŷ s kartou dělat. V takovém případě odloží anonymizovanou přílohu do "zásobníku" z kterého musí být dodatečně do karty dokumentu načtena ručně uživatelem.

#### *Postup dodatečného načtení do karty dokumentu SSD*

- 1) Spuštění transakce pro změnu dokumentu CV02N.
- 2) Stisknutí tlačítka ZORRO.

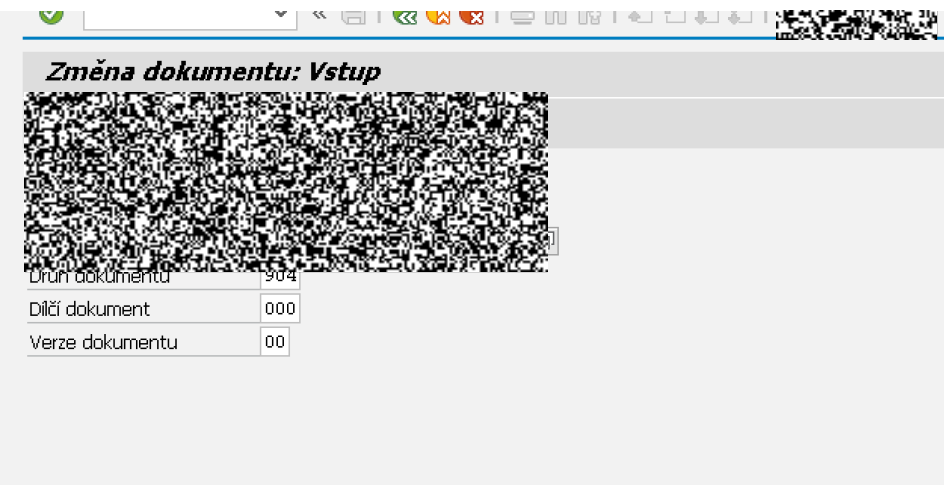

- 3) Systém vypíše protokol spíše technického charakteru.
- 4) Protokol může obsahovat více dokumentů není třeba si toho všímat. Program se snaží doplnit do karet SSD všechny dokumenty, které "visí" v zásobníku.
- 5) Uživatel překontroluje připojení anonymizovaných příloh do karty dokumentu.

# 2.2.2 Připojení anonymizovaných příloh z jiného anonymizačního systému

Pokud používá pracoviště pro anonymizaci dokumentů jiný systém, než je ZORRO, postup pro připojení se nemění. Anonymizovaný soubor je přiložen ke kartě dokumentu standardním způsobem. Je nutné doplnit do názvu znak #.

# 2.2.3 Urgentní připojení anonymizovaného souboru ze systému ZORRO při výpadku spojení

Pokud dojde z nějakého důvodu k výpadku on-line rozhraní pro odesílání a příjem souborů mezi systémy EKIS MV ČR a ZORRO a je nutné urgentně zveřejnit smlouvu v Registru smluv, provede uživatel anonymizaci standardním postupem v systému ZORRO v módu off-line. Je-li možný export anonymizovaného souboru ze systému Z Ý Magilokální počítač, provede uživatel uložení na lokál ní uložiště a anonymizovaný soubor připojí do karty dokumentu ručně.

# 3 Postup práce v aplikaci ZORRO

# Manuál k anonymizaci dokumentů

# Obsah

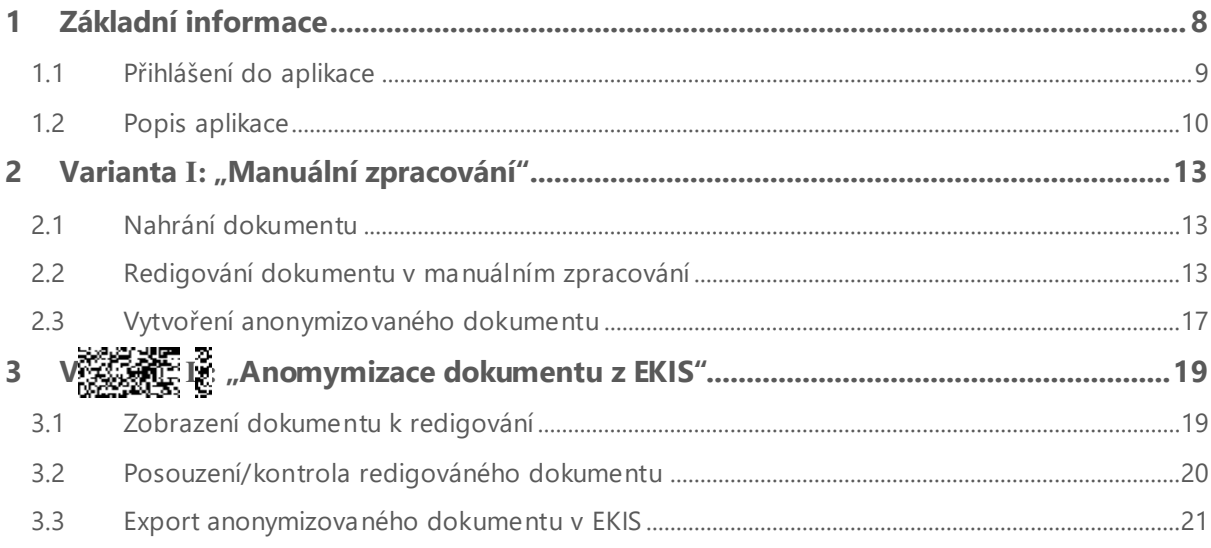

# Konvence použité v dokumentu

V dokumentu používáme následující symboly, následované důležitými nebo užitečnými informacemi.

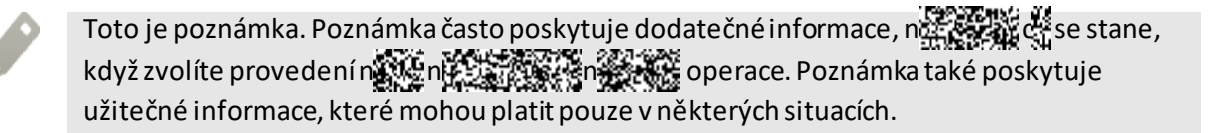

Toto je tip. Tip poskytuje alternativní způsob, jak provést specifický krok nebo postup nebo umožňuje seznámit se s možnostmi, které mohou být užitečné.

To znamená důležitou informaci, kterou musíte znát, abyste provedli některý úkol nebo umožnili správnou činnosti jisté operace.

# <span id="page-7-0"></span>1 Základní informace

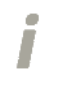

Tento dokument je jednoduchý manuál, který slouží jako pomůcka k základní práci s aplikací Zorro.

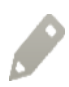

Podrobný manuál k aplikaci naleznete v menu ? - viz obrázek.

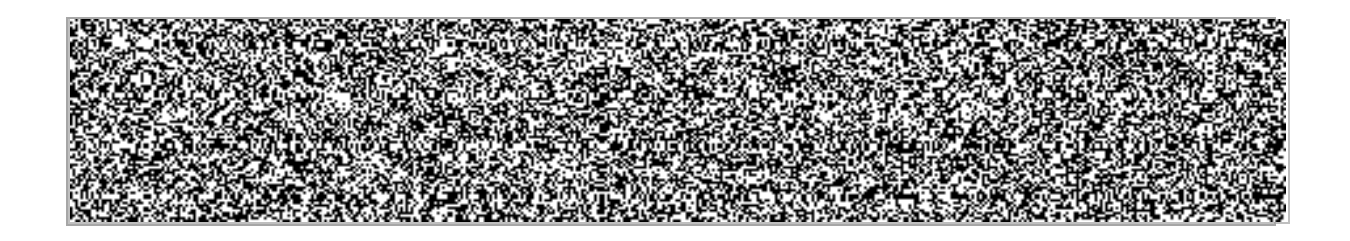

# <span id="page-8-0"></span>1.1 Přihlášení do aplikace

 Z U adresu aplikace Vaši organizaci. - po její zadání se zobrazí úvodní obrazovka – viz obrázek.

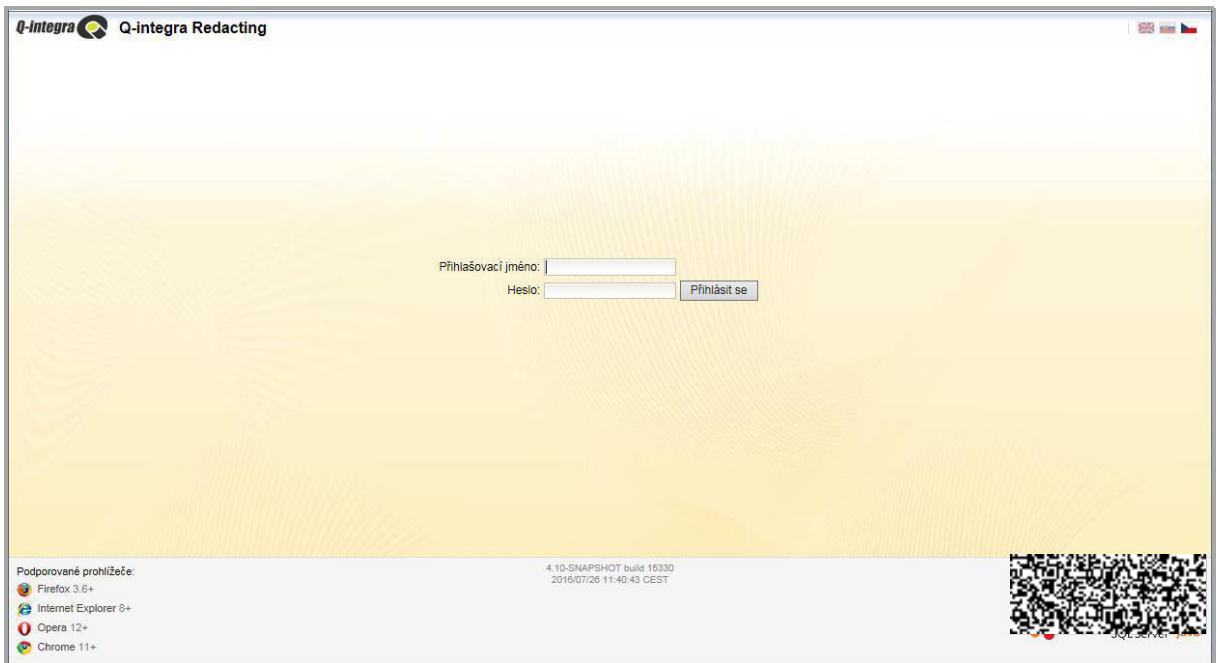

Do zobrazených polí Přihlašovací jméno a Heslo – zadejte Vaše přihlašovací údaje.

# <span id="page-9-0"></span>1.2 Popis aplikace

1.2.1 Hlavní pracovní plocha

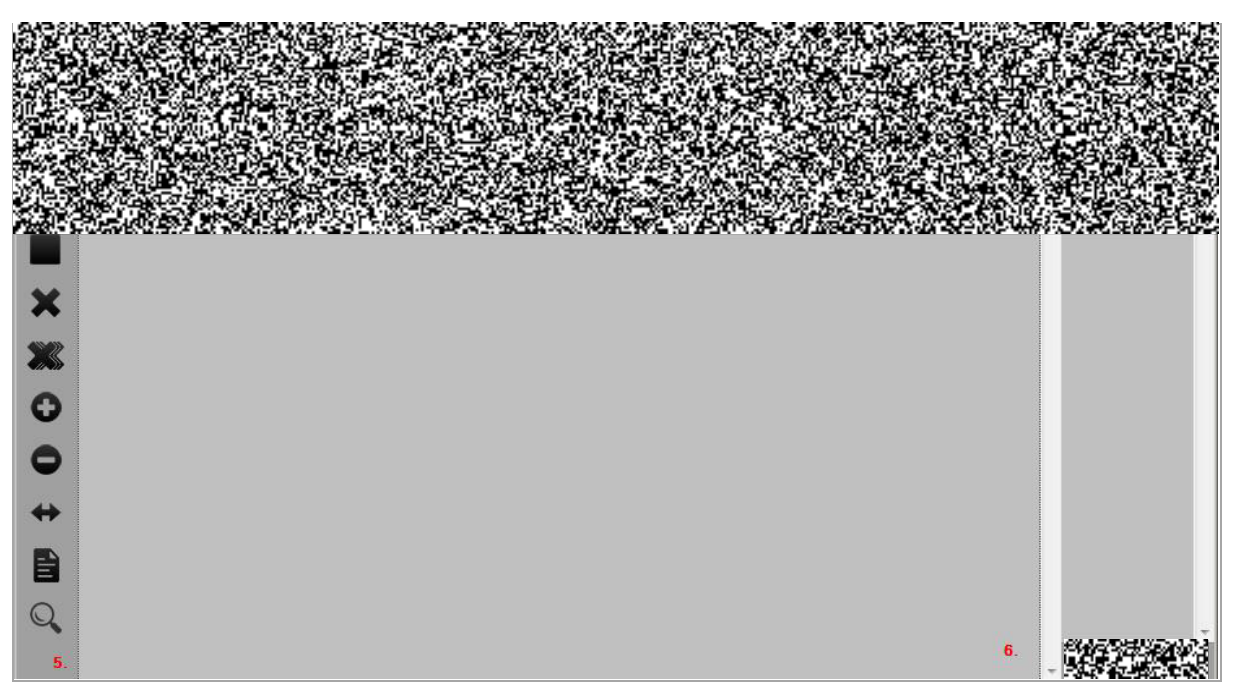

- 1. Záhlaví aplikace
- 2. Menu aplikace
- 3. Nástrojová lišta (dále jen "lišta")
- 4. Řádek pro zobrazení "Názvu dokumentu"
- 5. Pracovní panel na levé straně pracovní plochy, obsahuje ovládací prvky, kte ré se využívají při redigování obsahu dokumentu
- 6. Panel dokumentu ve středu pracovní plochy zobrazuje nahraný dokument, případně aktuální stranu nahraného dokumentu
- 7. Panel stran miniatur na pravé straně pracovní plochy jsou zobrazeny miniatury jednotlivých stran dokumentu
- 8. Panel navigace mezi stranami

#### 1.2.2 Popis hlavního menu a nástrojové lišty

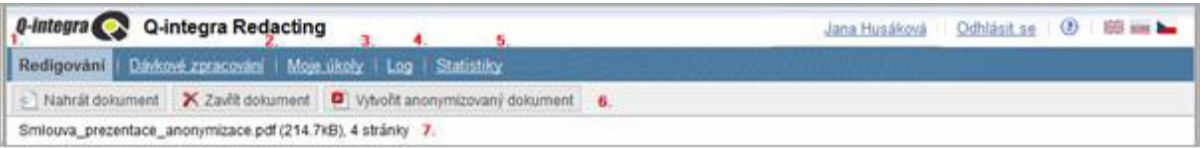

- 1. **Redigování** hlavní nabídka aplikace.
- 2. **Dávkové zpracování** menu Dávkové zpracování je v aplikaci zobrazené pouze v případě povolení automatizovaného zpracování dokumentů.
- 3. **Moje úkoly** menu Moje úkoly je zobrazované v aplikaci pouze v případě povolení automatizovaného zpracování dokumentů.
- 4. **Log** přehled logování práce v aplikaci.
- 5. **Statistiky** statistiky o práci v aplikaci.
- 6. **Nástrojová lišta** s funkčními tlačítky:
	- **Nahrát dokument** vložení dokumentu, ve kterém je potřeba upravit text před zveřejněním.
	- Zavřít dokument zavření nahraného dokumentu.
	- S O –fuŶkĐe pro ŵaŶuálŶí spuštěŶí O Ŷ Ŷ dokuŵeŶteŵ. (Tlačítko je k dispozici pouze v případě, kdy zobrazený dokument neobsahuje textovou vrstvu)
	- Vytvořit anonymizovaný dokument vytvoření dokumentu ve formátu PDF se zakrytými citlivými informacemi

**T Ŷ N liště pro Dávkové zpraĐováŶí:** 

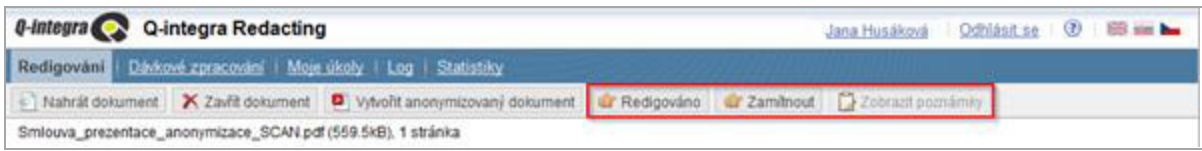

- **· Redigováno a Zamítnout** tlačítka, které se zobrazí při redigování dokumentu z dávkového zpracování dokumentů. Funkce umožňuje postoupit dokument do dalšího kroku zpracování dokumentu.
- Zobrazit poznámky zobrazení poznámek, které byly zapsané při zasílaní/nahrání dokumentu do zpracování. Pokud je tlačítko neaktívní, znamená to, že poznámky k dokumentu nejsou k dispozici

7. Řádek s názvem redigovaného dokumentu – u názvu dokumentu jsou zobrazené údaje: velikost dokumentu a počet stran dokumentu.

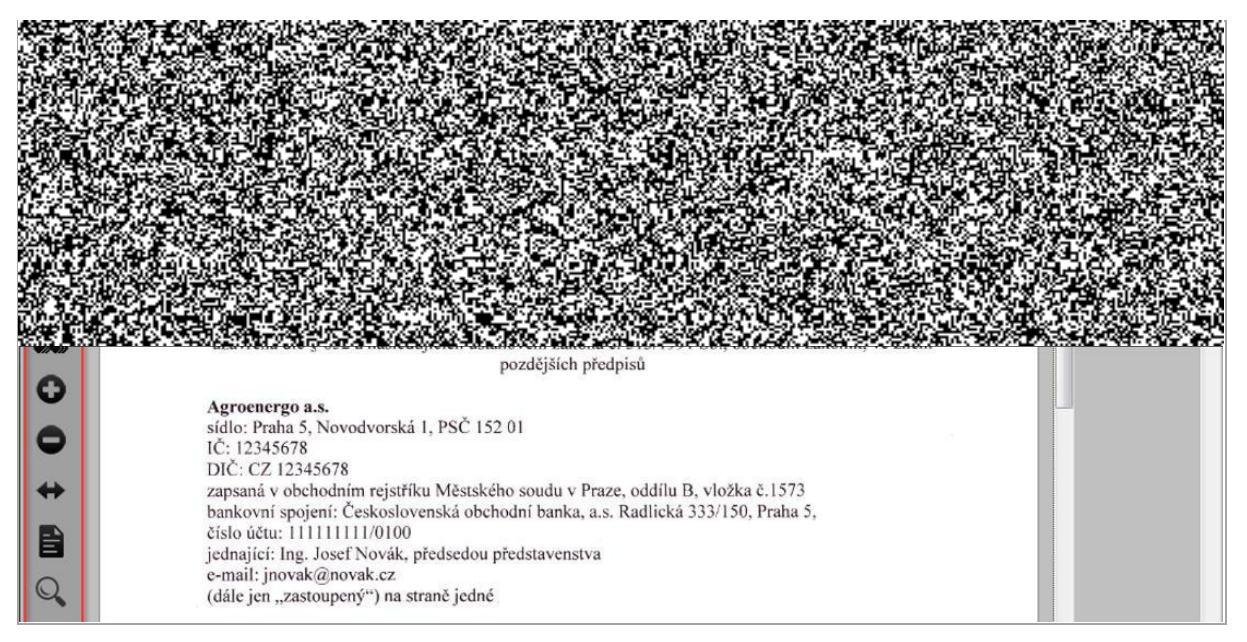

# 1.2.3 Popis funkcí pracovního panelu pro redigování

**Označit objekty na redigování** - levým tlačítkem myši vyznačte objekty (slova, bitmapové obrázky, podpisy) na aktuální straně dokumentu, které je potřebné zakrýt před zveřejněním dokumentu.

**Kreslit obdélníky na redigování** - nakreslením obdélníku vyznačte plochy na aktuální straně dokumentu, které je potřeba zakrýt před zveřejněním dokumentu. Obdélník nakreslíte pomocí levého tlačítka myši.

<u>Zrušit všechna redigování z aktuální stránky</u> – pomocí této funkce zrušíte všechny vyznačené objekty/obdélníky na aktuálně zobrazené straně.

**Zrušit všechna redigování ze všech stránek** – pomocí této funkce zrušíte všechny vyznačené objekty/obdélníky v celém dokumentu.

**P** Přiblížit / Oddálit – pomocí těchto tlačítek je možné zvětšit/zmenšit měřítko zobrazení strany redigovaného dokumentu.

**→ Roztáhnout stránku n<u>ý děstě</u> šířku** – nastaví zobrazení šířky stránky n<mark>ě děstě</mark> šířku panelu dokumentu.

**E** Načíst začernění podle šablony – redigování dokumentu podle šablony.

 **Vyhledávání** – funkce pro automatizované vyhledávání a zakrývání citlivých informací.

# <span id="page-12-0"></span>2 Varianta I: "Manuální zpracování"

# <span id="page-12-1"></span>2.1 Nahrání dokumentu

• Na záložce Redigování tlačítkem **Nahrát dokument** nahrajte dokument, který chcete před zveřejněním anonymizovat – viz obrázek.

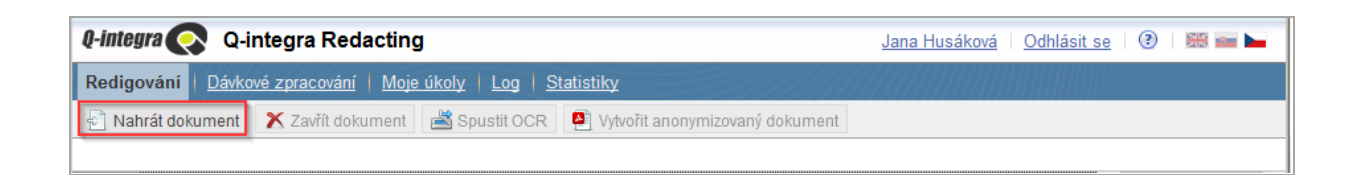

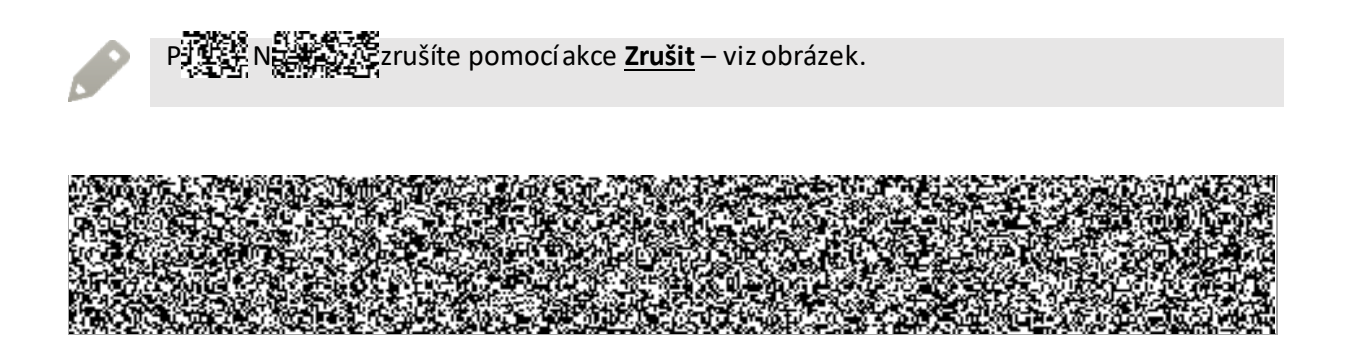

# <span id="page-12-2"></span>2.2 Redigování dokumentu v manuálním zpracování

Po zobrazení nahraného dokumentu začnete pracovat s pracovním panelem na levé straně apliakce.

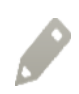

Funkce, kterou používáte, je označena modrým rámečkem  $\left[\mathbf{N}\right]$ 

Zapnutím funkce **Dzelál objekty na redigování** (1) můžete libovolně začerňovat slova. Slova se budou označovat šrafovaným obdélníkem (2) - viz obrázek.

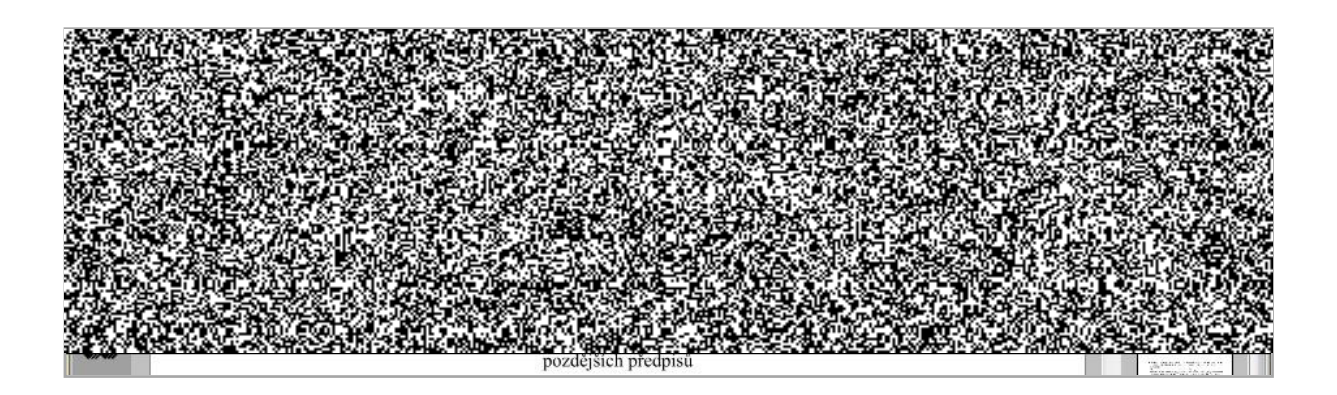

Funkcí W můžete zrušit již zakryté informace.

Zapnutím funkce **Kreslit obdélníky na redigování** (3), můžete zakrýt libovolnou část v dokumentu - viz obrázek.

• V dokumentu myší nakreslíte šrafovaný obdélník/plochu (4) viz obrázek a zakryjete citlivé informace.

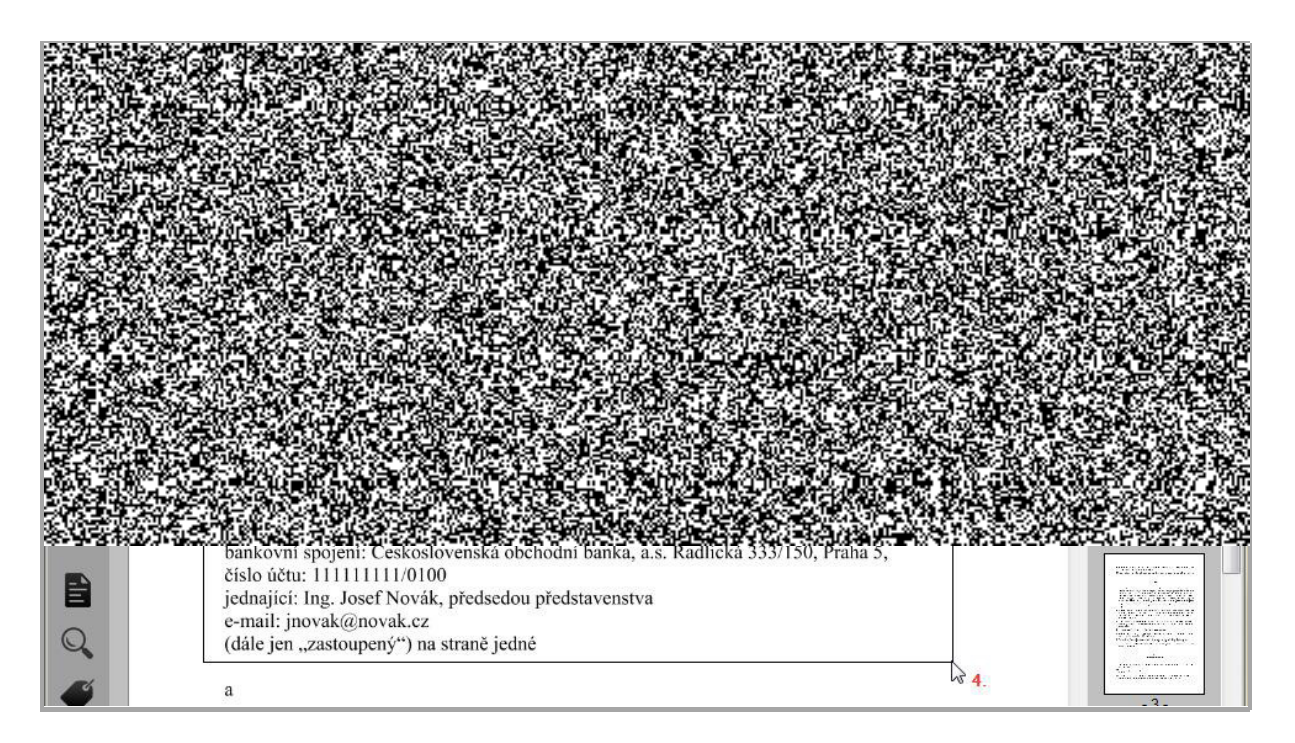

- · Vyznačené objekty/obdélníky zrušíte:
	- o Na aktuální straně funkcí <sup>**X**</sup> Zrušit všechna redigování z aktuální stránky (1).
	- o V celém dokumentu funkcí **Zrušit všechna redigování ze všech stránek** (2)

Pomocí funkce **Vyhledávání** nastavíte automatizované vyhledávání a zakrývání citlivých informací viz obrázek.

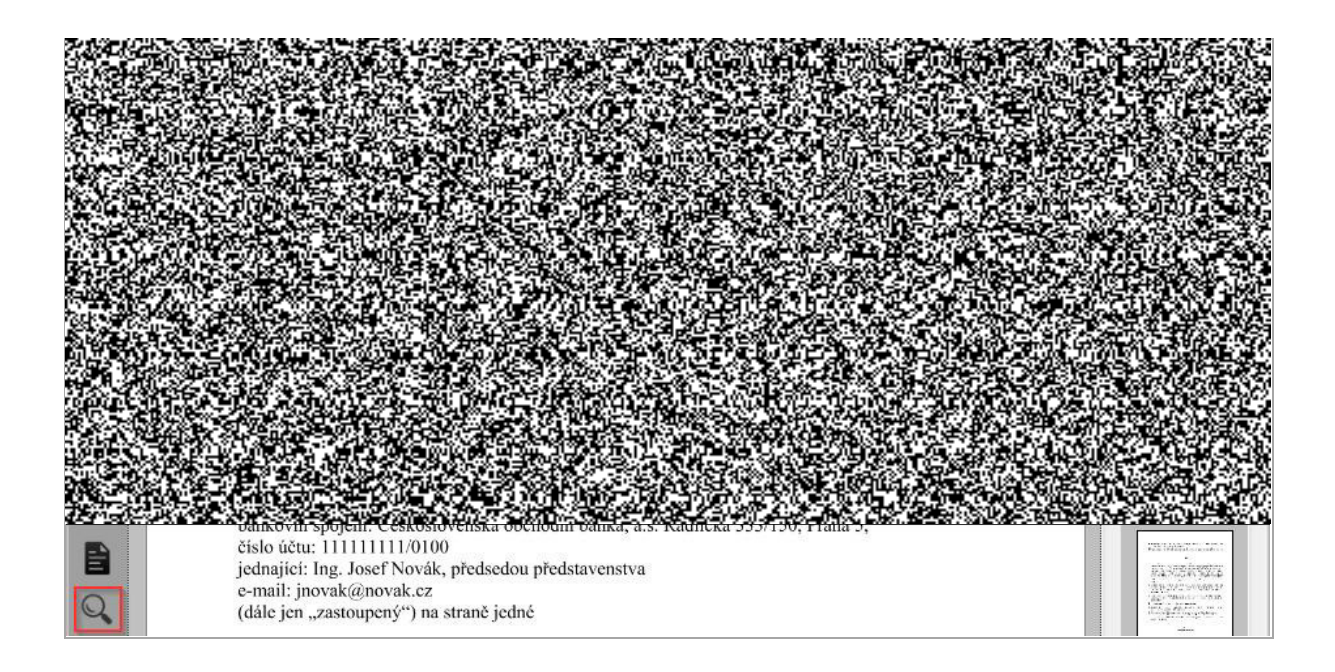

Po kliknutí na funkci Q vyhledávání, je zobrazeno okno Vyhledávání.

• V okně vyznačte libovolný parametr (1) nebo libovolnou kombinaci parametrů pro vyhledávání (1) a zahajte proces vyhledávaní tlačítkem Hledat (2) – viz obrázek.

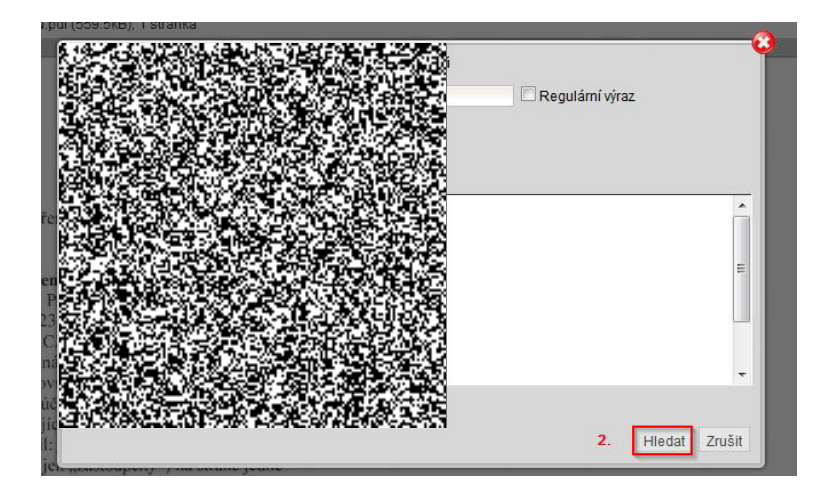

Pro rychlejší označení vzorů můžete použít funkce Vybrat všechny vzory a Zrušit výběr vzorů (3) - viz obrázek nahoře.

Po spuštění vyhledávání se v redigovaném dokumentu zobrazí lišta s funkcemi (1) – viz obrázek níže.

Vyhledaný text/objekt je v dokumentu označený přerušovaným červeným orámováním – viz obrázek (2).

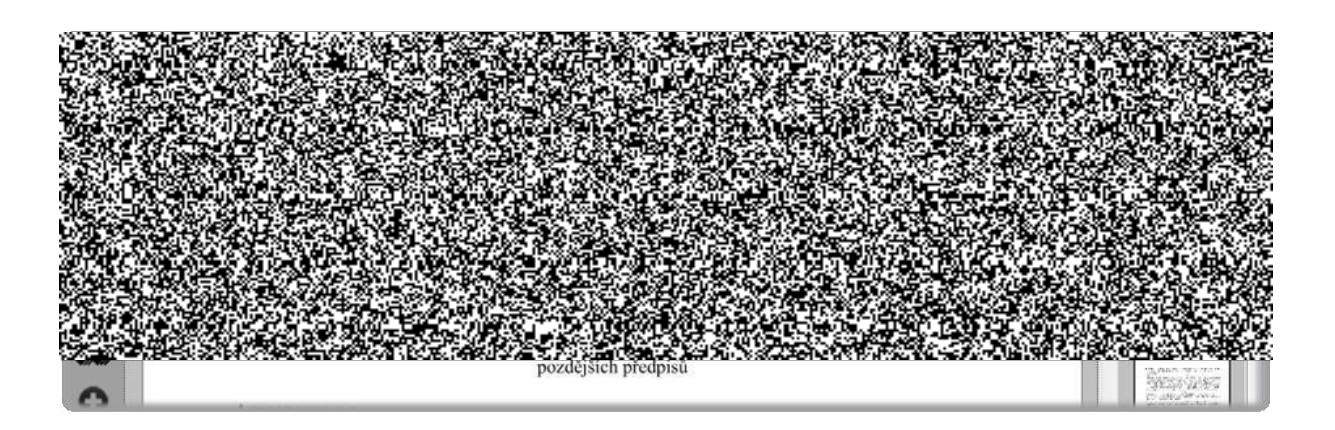

- **Redigovat a najít další** vyhledávaný objekt bude připraven na redigování (nakreslí se obdélník se vyšrafovanou výplní) a v textu je vyhledaný následující objekt odpovídající kritériím vyhledávání.
- **Najít další** v textu bude vyhledaný následující objekt odpovídající kritériím vyhledávání.
- **· Redigovat vše** v textu budou vyznačeny všechny objekty, které splňují zadaná kritéria vyhledávání.
- **Zastavit vyhledávání** ukončíte vyhledávání.

# <span id="page-16-0"></span>2.3 Vytvoření anonymizovaného dokumentu

 Anonymizovaný dokument vytvoříte pomocí tlačítka **Vytvořit anonymizovaný dokument** – viz obrázek.

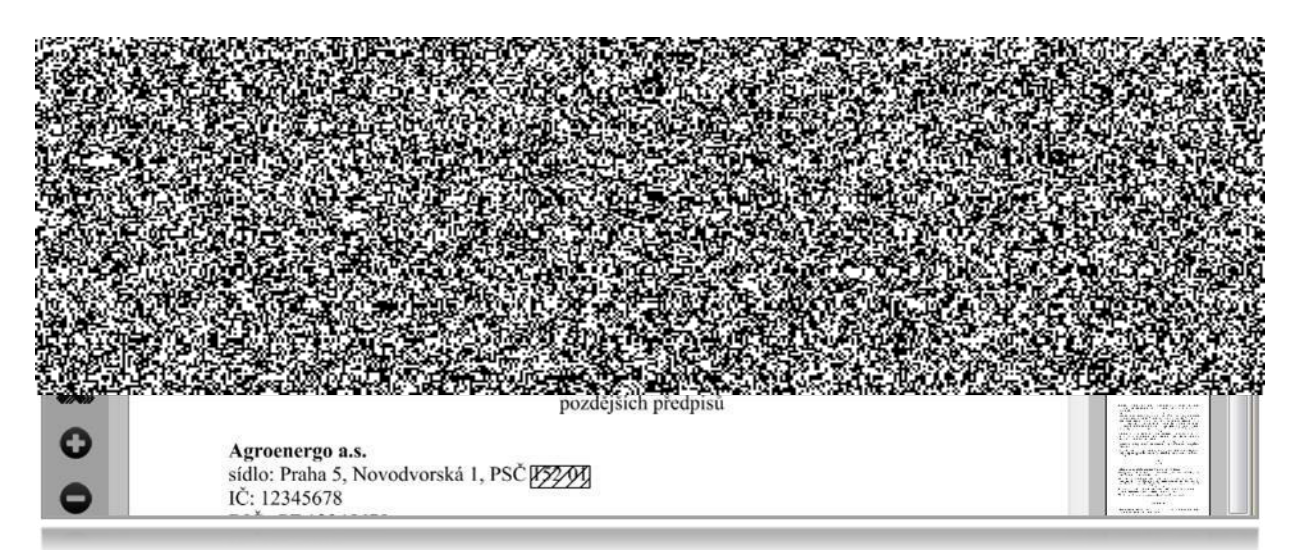

 V zobrazeném okně Vytvoření anonymizovaného dokumentu můžete anonymizovaný dokumentu uložit do složky pomocí tlačítka **Stáhnout** (1), nebo si ho můžete **Zobrazit v prohlížeči** (2) – viz obrázek.

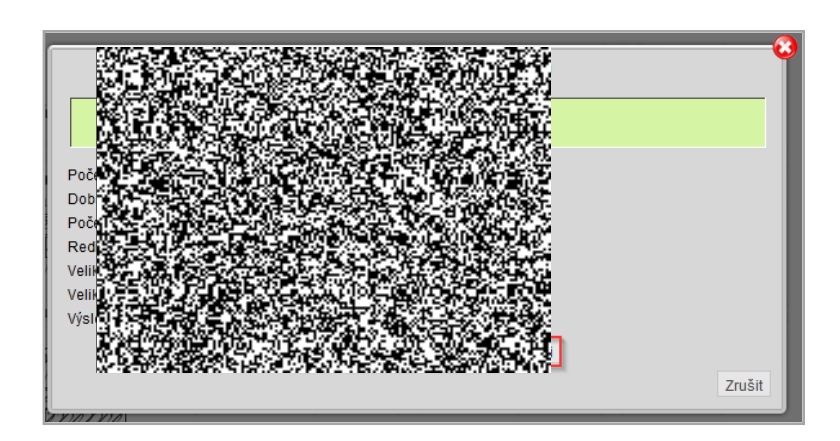

Zobrazený anonymizovaný dokument se nikde neukládá. Je nutné ho uložit manuálně!.

Í

# <span id="page-18-0"></span>3 V 没承受 K:

# "Anomymizace dokumentu z EKIS"

- V EKIS připravte dokument k zpracování do aplikace ZORRO.
- Po odeslání dokumentu do procesu zpracování se dokumenty předpřipraví k anonymizaci.

O předpřipravení dokumentu je zodpovědná osoba upozorněna emailovou notifikací.

# <span id="page-18-1"></span>3.1 Zobrazení dokumentu k redigování

Dokument k redigování lze zobrazit:

- 1. z emailu
- 2. na záložce Moje úkoly

#### 3.1.1 Zobrazení dokumentu z emailu:

Otevřete emailovou notifikaci a klikněte na link dokumentu k posouzení – viz obrázek.

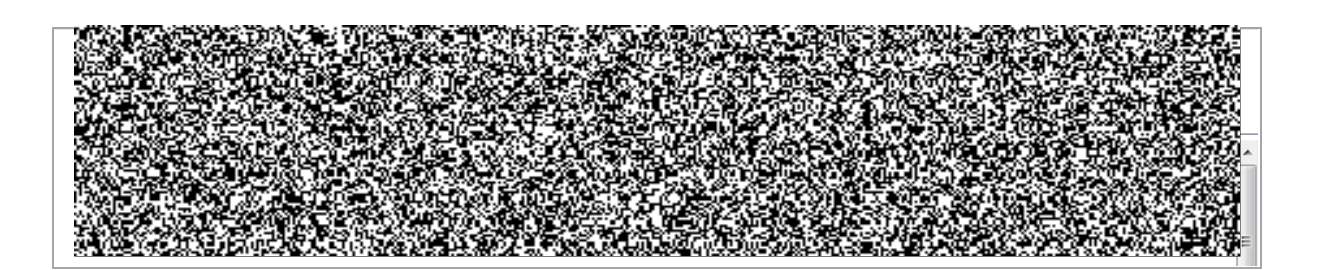

Pokud nejste v aplikaci přihlášen/á, po kliknutí na link se zobrazí přihlašovací obrazovka, do které zadejte Vaše přihlašovací údaje.

Všechny dokumenty, které jsou přiděleny k redigování přihlášené mu uživateli, jsou zobrazeny na záložce Moje úkoly.

# 3.1.2 Zobrazení dokumentu ze záložky Moje úkoly

 Dokument k redigování zobrazíte kliknutím na link dokumentu v menu Moje úkoly – viz obrázek.

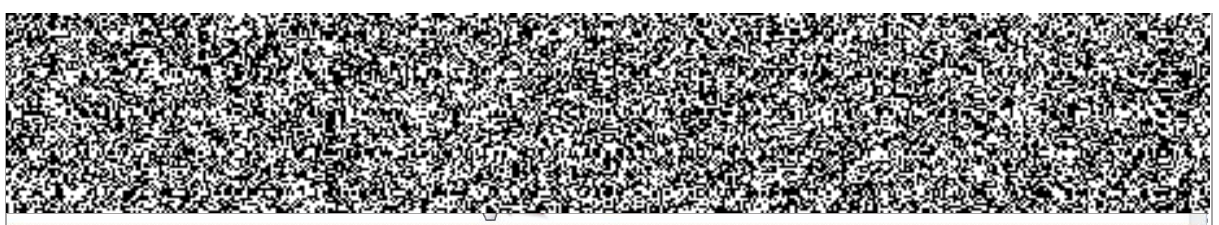

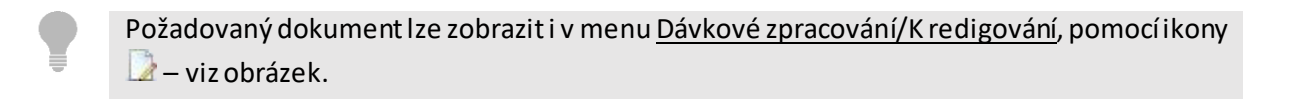

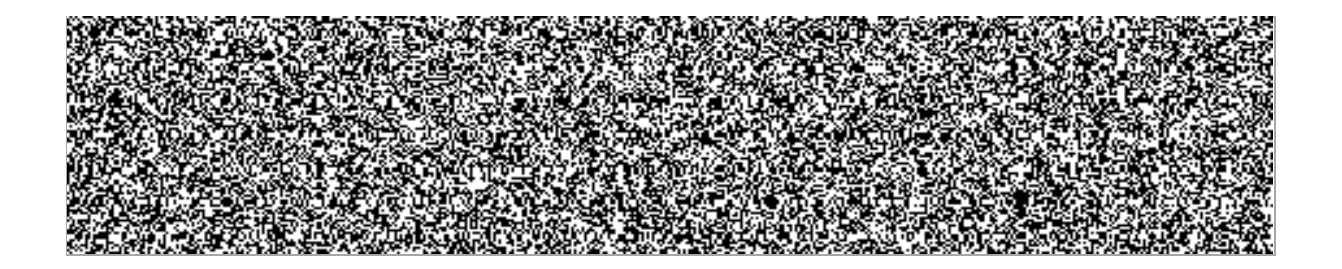

# <span id="page-19-0"></span>3.2 Posouzení/kontrola redigováného dokumentu

 V zobrazeném dokumentu ověřte, případně upravte připravené zakrytí informací pomocí pracovního panelu na levé straně aplikace – viz obrázek.

pozdějších předpisů  $\mathbf{o}$ Agroenergo a.s. sídlo: Praha 5, Novodvorská 1, PSČ 152 01  $\bullet$ IČ: 12345678 DIČ: CZ 12345678 Dr. – Dr. 125-450<br>zapsaná v obchodním rejstříku Městského soudu v Praze, oddílu B, vložka č.1573<br>bankovní spojení: Československá obchodní banka, a.s. Radlická 333/150, Praha 5,  $\leftrightarrow$ číslo účtu: 111111111/0100 B jednající: Ing. Josef Novák, předsedou představenstva e-mail: jnovak@novak.cz  $\mathbb{Q}$ (dále jen "zastoupený") na straně jedné

- Redigování dokumentu uděláte stejným způsobem jako v manuálním zpracování viz kap. i [Redigování dokumentu v manuálním zpracování](#page-12-2).
	- Po úpravě/redigování dokumentu odešlete dokument na další zpracování tlačítkem **Redigováno** – viz obrázek.

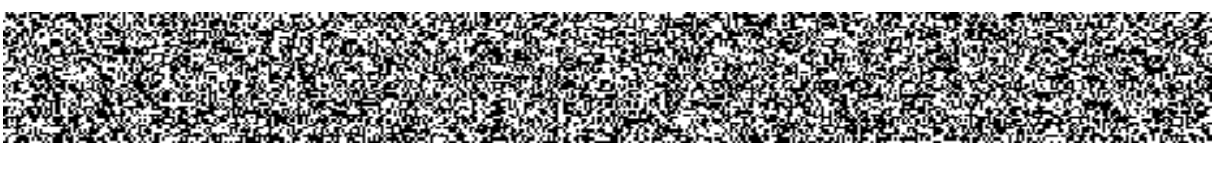

Redigovaný dokument je automaticky postoupen na další zpracování a odeslán do EKIS.

V případě potřeby můžete dokument vyloučit ze zpracování tlačítkem **Zamítnout** - viz obrázek.

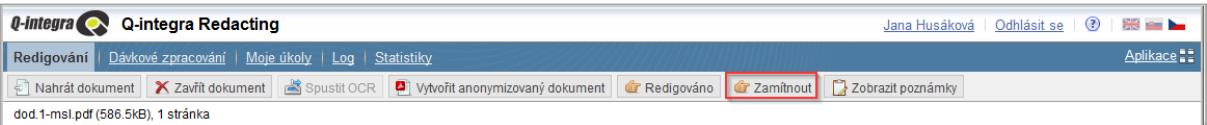

# <span id="page-20-0"></span>3.3 Export anonymizovaného dokumentu v EKIS

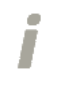

Anonymizovaný dokument je odeslán do EKIS podle definovaného časového rozvrhu. - např. á 30 min.

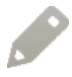

Exportované anonymizované dokumenty z dávkového zpracování jsou zobrazeny v pohledu Exportované – viz obrázek.

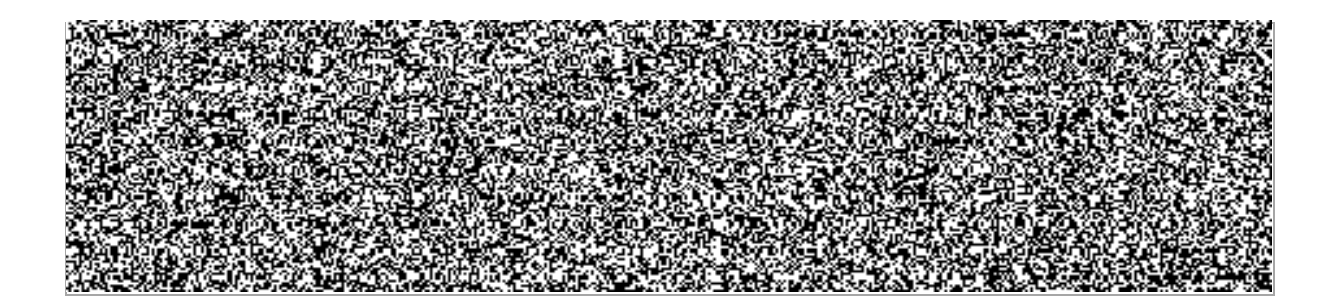

Popis ikon v pohledu:

- úspěšně exportovaný dokument

 $\triangle$  - nastala chyba během exportu

 $\bullet$  - export probíhá